# **Handleiding voor het maken en beheren van teams binnen PGHoogeveen**

- Aanmaken Team
- Beheren Team

 $\mathbf{v}^{\dagger}$ 

• Hoe komen leden bij een Team

# Aanmaken Teams

- Ga in je offfice365-omgeving naar Teams
- •

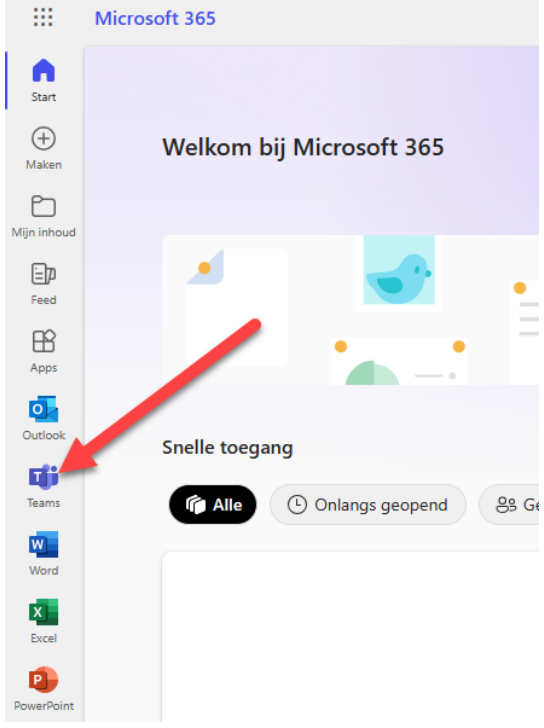

• Teams wordt in een nieuw tabblad geopend.

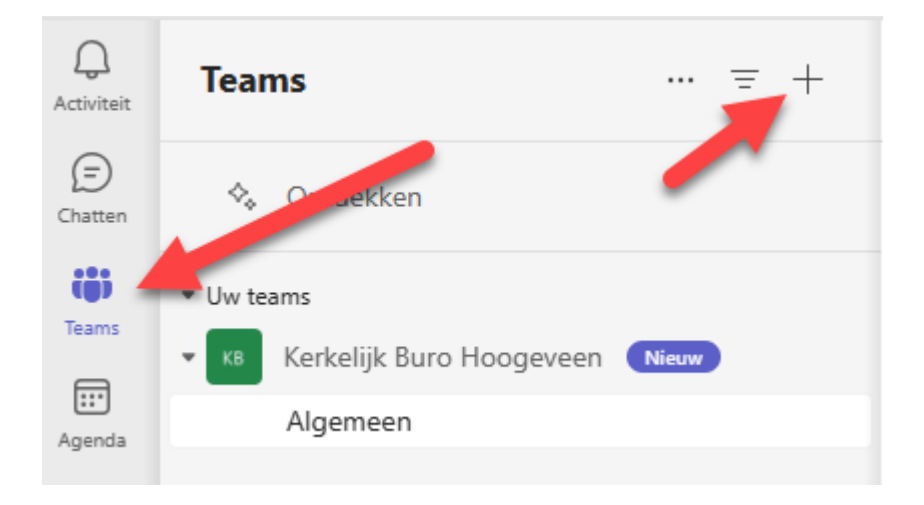

- Klik op: <Teams>
- Klik op: '+'

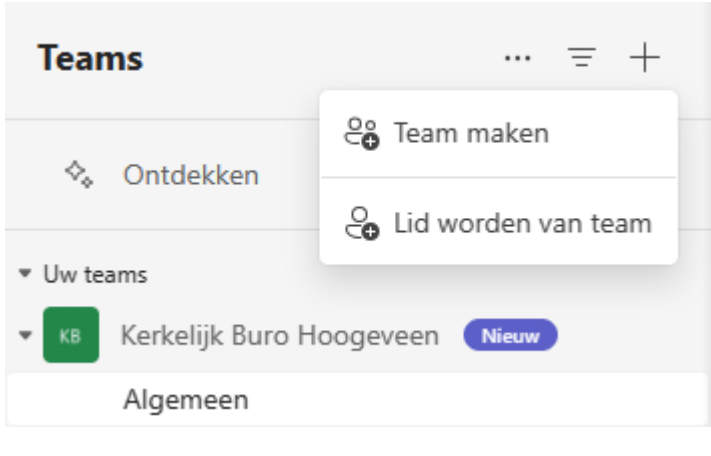

• Klik op: <Team maken>

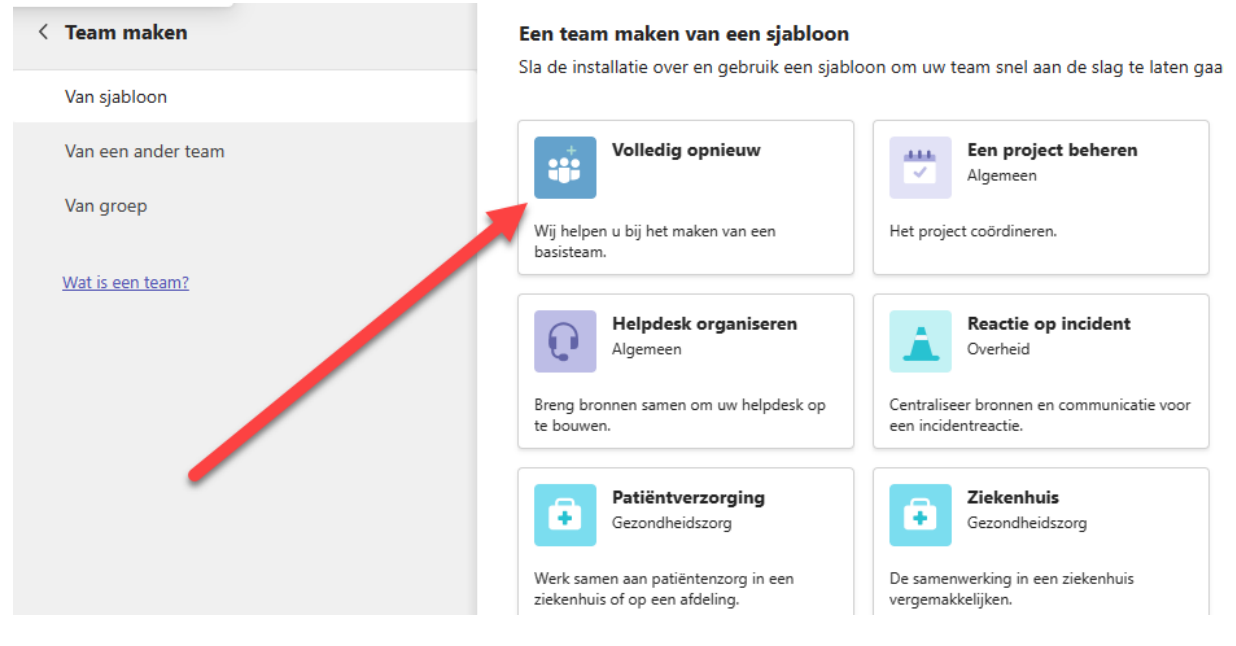

• Klik op: <Volledig opnieuw>

## Wat voor soort team is dit?

 $\times$ 

#### Privacy

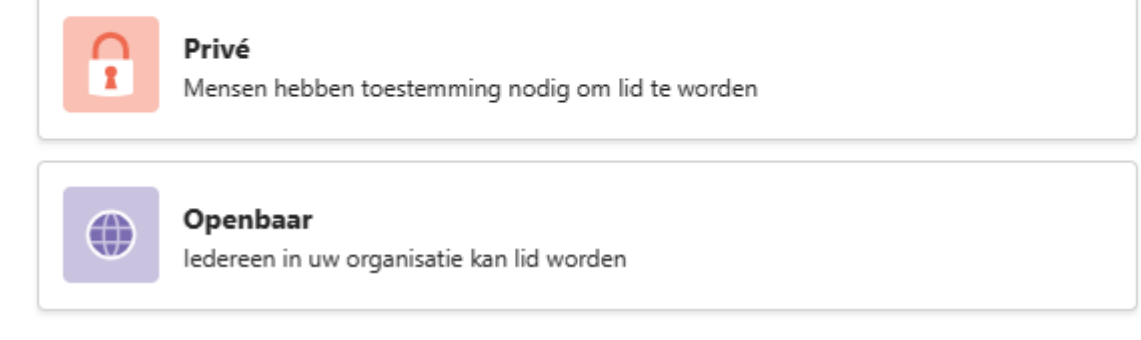

• Klik op: <Prive>

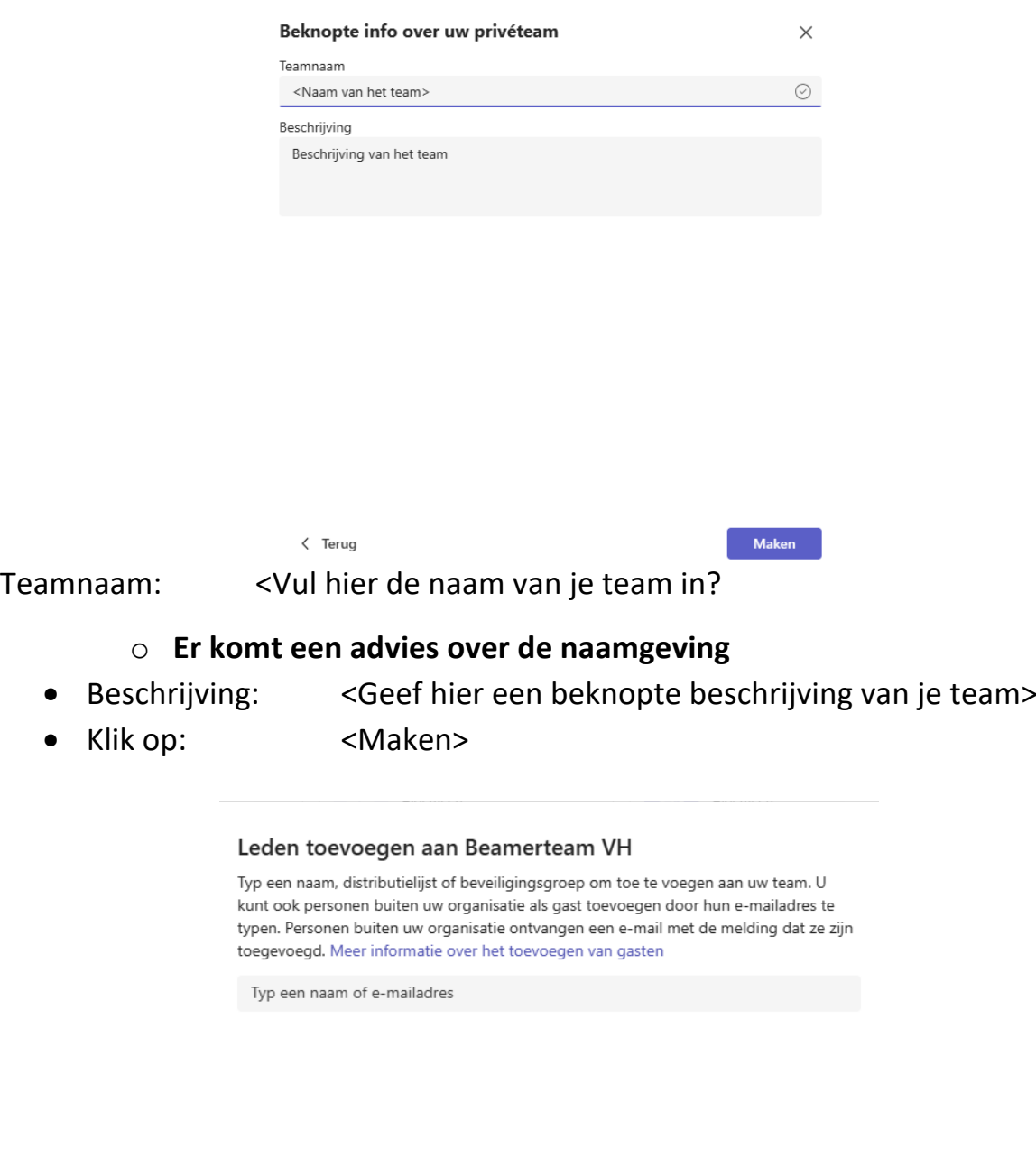

• In dit scherm kun je de leden van je team toevoegen. Dit kunnen account zijn van @pghoogeveen.nl, maar dit mogen ook andere mailadressen zijn. Deze worden dan als 'gast' aangeduid.

Overslaan Toevoegen

- Deze leden krijgen op dit mailadres een mailtje, wat dient als uitnodiging voor toegang tot dit team.
- Klik op: <Toevoegen>

## **Beheren Team**

Als beheerder van het team, kun je het team beheren. D.w.z.:

- Leden toevoegen/verwijderen
- Team verwijderen

Hoe kom je bij de beheerinstellingen

• Klik op: de '…' achter de naam van het team

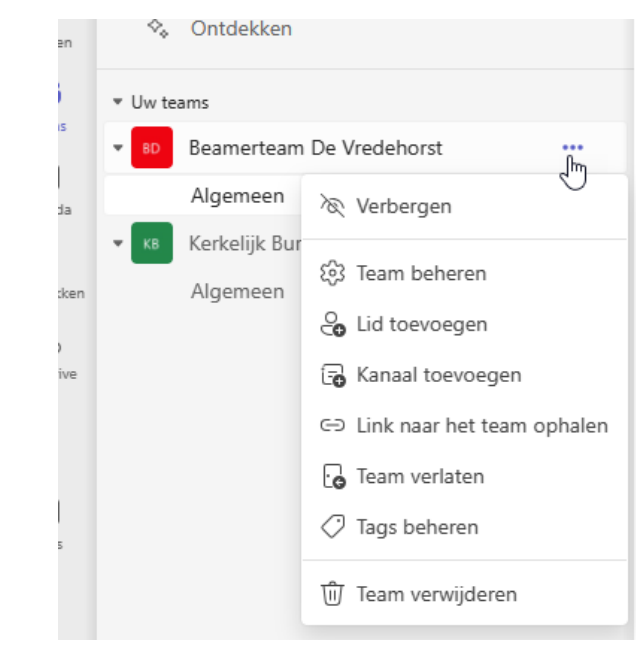

• Selecteer wat je wilt gaan doen

## **Hoe komen leden bij het team**

- Gebruikers met een @PGHoogeveen.nl mailadres.
	- o Zij kunnen inloggen op de Office365-omgeving, via <https://www.microsoft365.com/>
	- o Dan naar: <Teams>
- Gebruikers die als 'Gast' zijn toegevoegd.
	- o Er wordt een mail ontvangen op dit mailadres

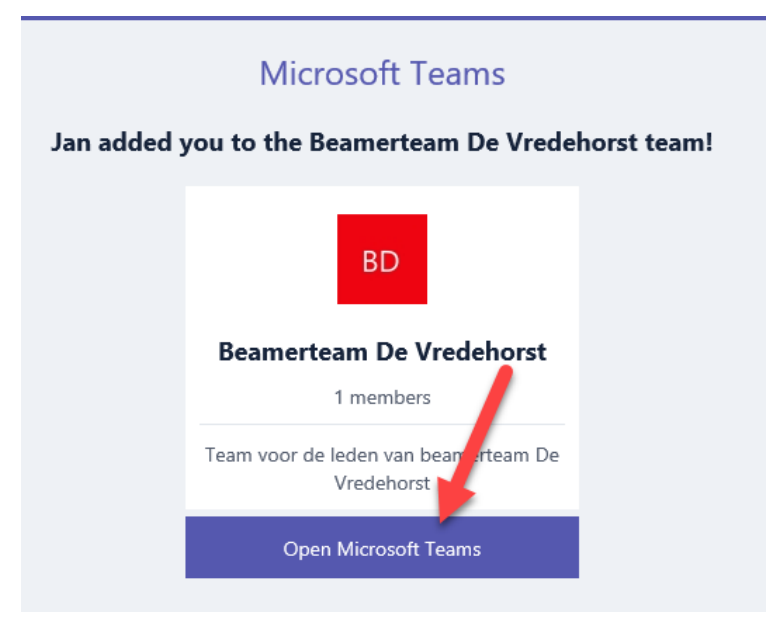

- Klik op: <Open Microsoft Teams?
- De browser wordt geopend

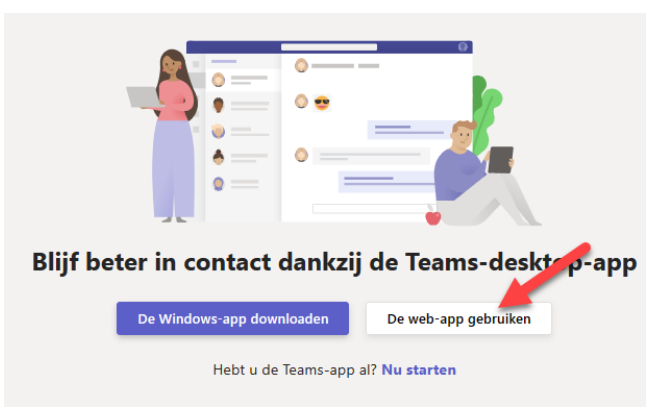

- Klik op: De web-app gebruiken
- Wanneer er voor de eerste keer wordt ingelogd, wordt een mail gestuurd met een code. Voer deze code in, in het getoonde scherm.